## **ACE Bulk Reports**

Below are instructions on how to get exports reports in bulk. **Note**: this works best in Chrome or Firefox.

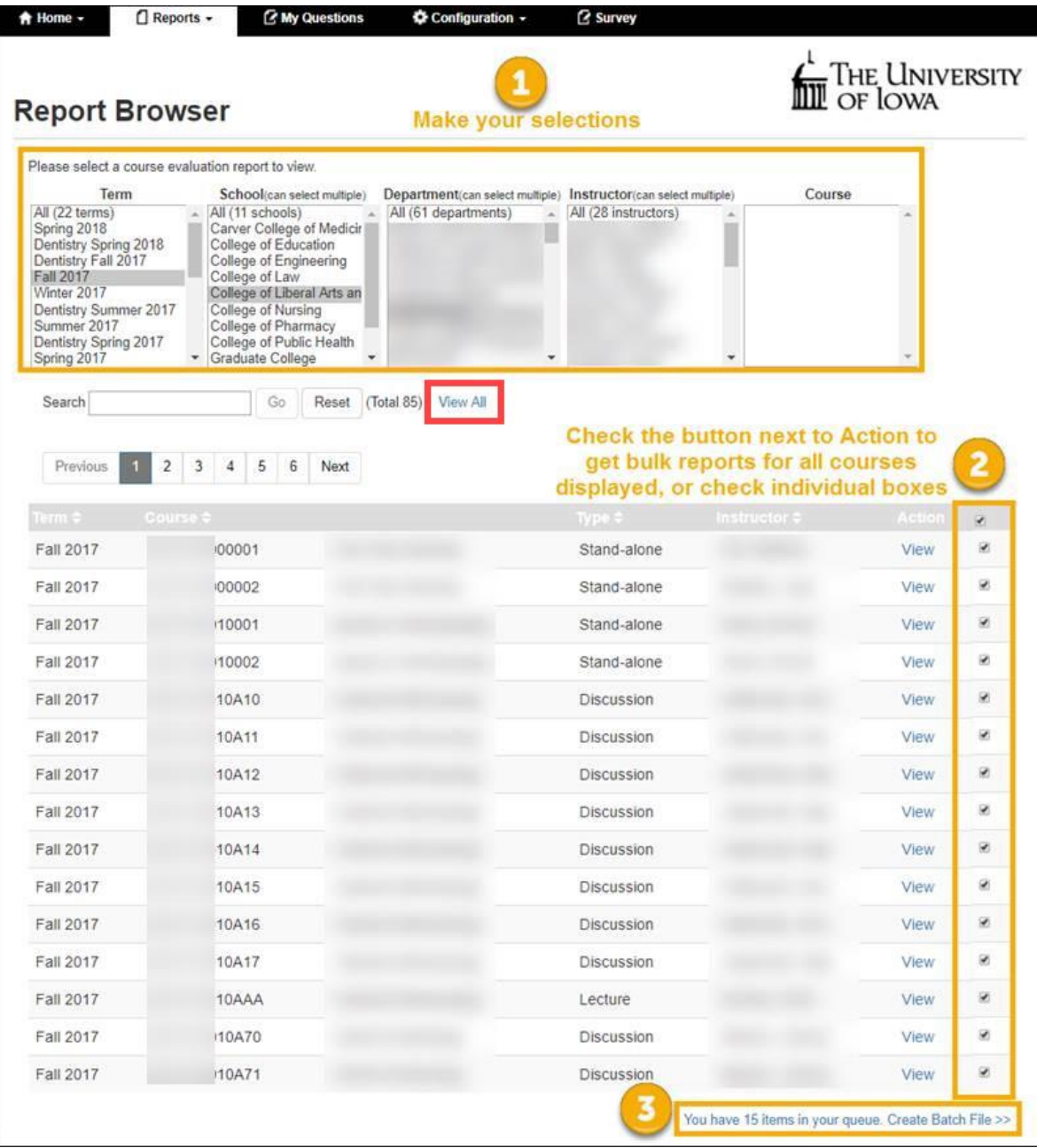

**Note**: You may need to click on View All if there are more than one page of evaluations.

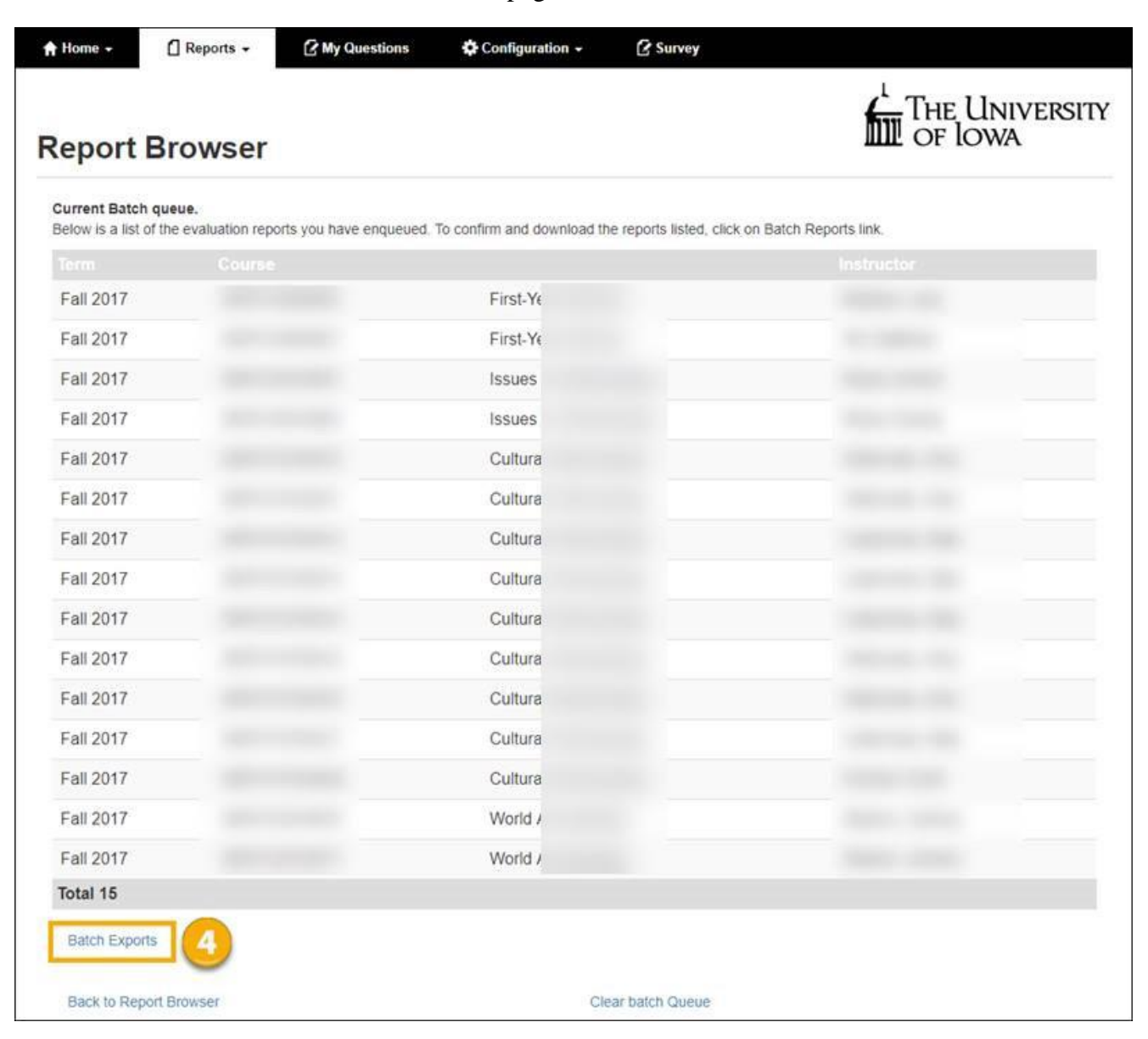

## 5. Pick the report you want.

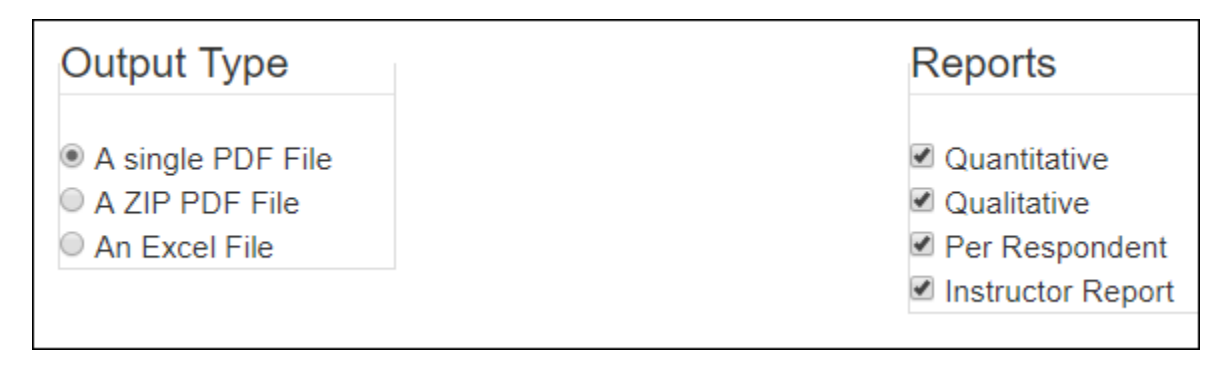

OR

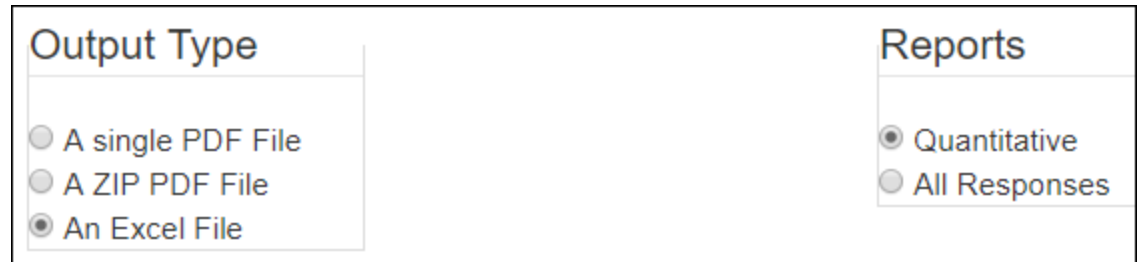

6. Click Process Batch.

7. Download the file.

8. Share.